## **How to reschedule appointment..?**

- 1. Open portal [www.passportindia.gov.in](http://www.passportindia.gov.in/)
- 2. Click on 'Existing User?'

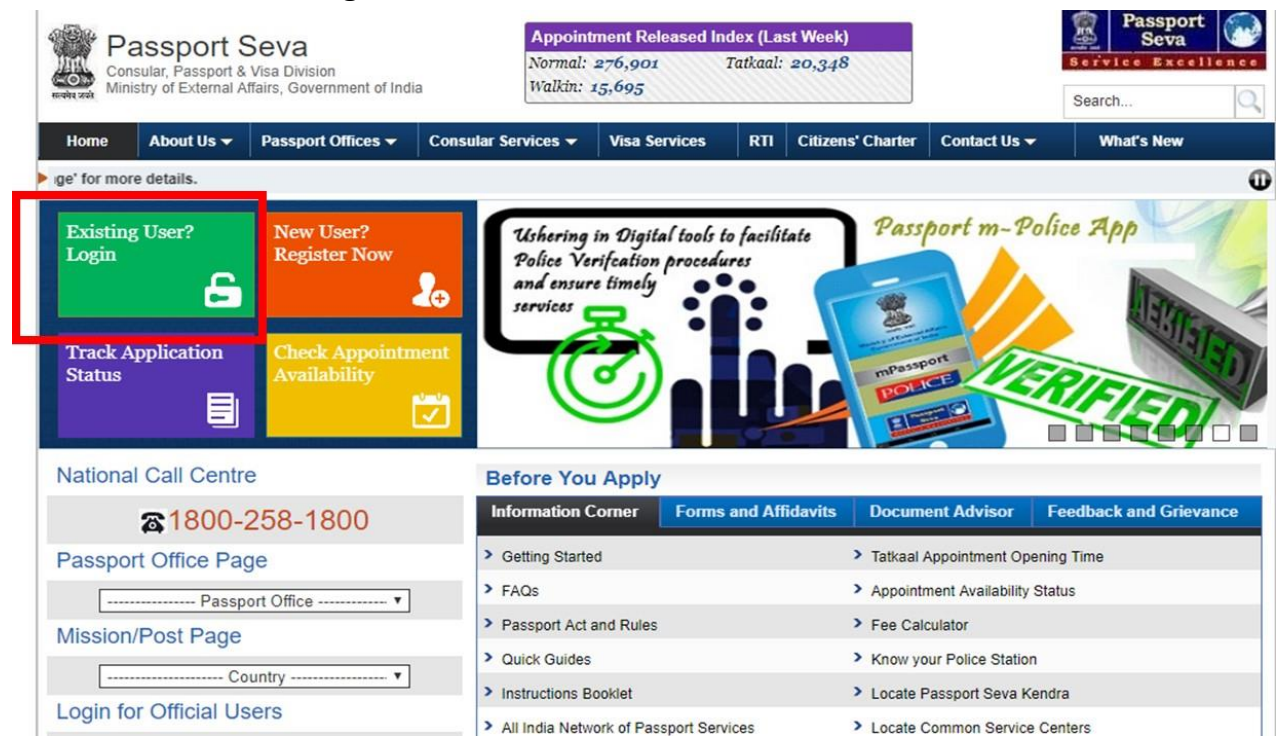

3. Login with your user credentials (user id and password).

Note: Use the same user id that was used to create ARN, make payment and book appointment previously.

## 4. Click on 'View Saved / Submitted Applications'

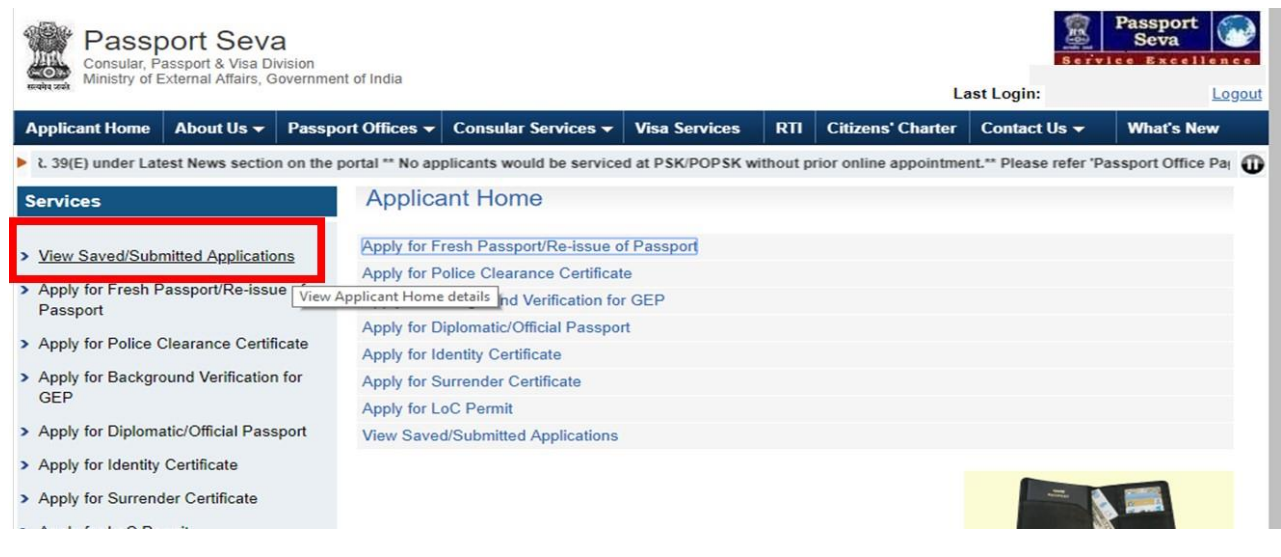

## 5. Select the file under process and then click on 'Schedule Appointment for Application Submission'

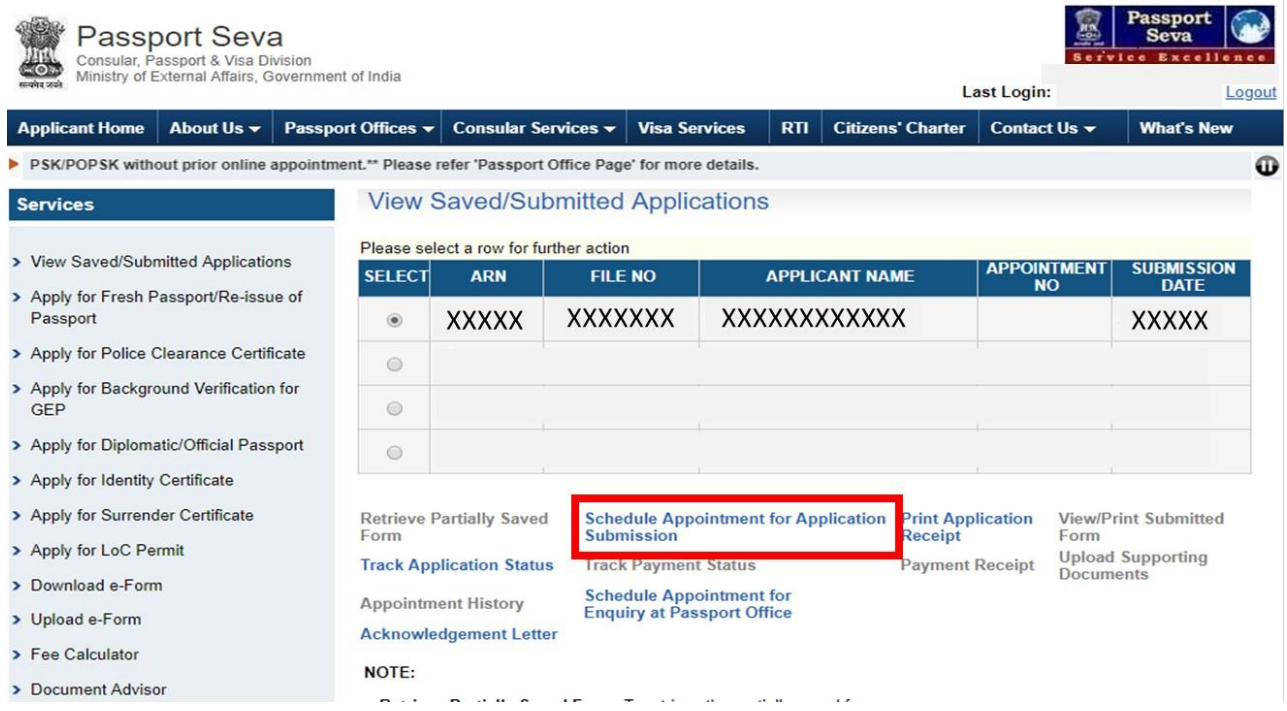

6. Choose the preferable appointment date for the previously chosen PSK location and click on 'Book Appointment'.

7. Visit PSK with the set of documents returned to you by PSK team during your last visit and all the original documents.